# <span id="page-0-0"></span>**Dell™ S1709W平面顯示器使用手冊**

[關於您的顯示器](file:///C:/data/Monitors/S1709W/ct/ug/about.htm) [安裝顯示器](file:///C:/data/Monitors/S1709W/ct/ug/setup.htm) [操作顯示器](file:///C:/data/Monitors/S1709W/ct/ug/operate.htm) [疑難排解](file:///C:/data/Monitors/S1709W/ct/ug/solve.htm)  [附錄](file:///C:/data/Monitors/S1709W/ct/ug/appendx.htm)

## 注意、通知與小心訊息

■ 注意: 指出可幫助您更妥善使用電腦的重要資訊之注意事項。

● 通知: 指出潛在硬體損害或資料遺失問題,並告訴您如何避免產生此問題的通知事項。

## ▲ 小心: 小心係指可能造成財產損失、人身傷害或死亡等意外事項。

# 此文件中提供的資訊若有任何變更,恕不另行通知。 **© 2008 DellInc.**保留所有權力

嚴格禁止在未獲得Dell Inc.書面同意的情況下,以任何方式重製任何部分。

此文件中使用的商標: *Dell 與 DELL 標誌* 皆為Dell Inc的商標: *Microsoft、Windows* 則為Microsoft Corporation在美國與/或其他國家的註冊商標:*Adobe 為*Adobe Systems Incorporated的商標・且可能已以<br>特定的司法權力註冊。 *ENERGY STAR 為*美國環境保護局 (U.S. Environmental Protection Agency)

此文件可能會使用其他商標與商品名稱,參照聲稱的標誌與名稱或其產品的實體。 Dell Inc.放棄除了其商標與商品名稱以外的任何商標與商品名稱的所有利益。

#### 機型**S1709Wc**

**2008**年**5**月 修訂版**A00**

# <span id="page-1-0"></span>關於您的顯示器 **Dell™ S1709W**平面顯示器使用手冊

- [包裝內容](#page-1-1)
- [產品功能特色](#page-1-2)
- [認識各部位與控制裝置](#page-2-0)
- [顯示器規格](#page-4-0)
- [隨插即用相容性](#page-5-0)
- [維護指南](#page-7-0)

## <span id="page-1-1"></span>包裝內容

您的顯示器包裝中含有下列物件: 請確定包裝中含有下列所有物件: 若有遺漏任何物件,<u>請與[Dell™](file:///C:/data/Monitors/S1709W/ct/ug/appendx.htm#contacting_Dell)</u>聯絡。

# 配備底座的顯示器 **DOLL** 電源線 VGA連接線(已連接至顯示器) l 驅動程式與說明文件媒體 l 快速安裝指南 R l 安全資訊  $266\%$ b Le, SEATING

# <mark>√</mark> 注意: 某些物件可能為選購配件,因此不會隨您的顯示器提供。 某些功能或媒體在某些國家中可能無法使用。

# <span id="page-1-2"></span>產品功能特色

**Dell™ S1709W**平面顯示器配備了一個主動式的矩陣、薄膜式電晶體(TFT)的液晶顯示器(LCD)。 此顯示器的功能特色包括:

- Dell S1709W擁有17吋 (431.8 mm) 的可視區域。
- 1440x900解析度,並且支援較低解析度的全螢幕顯示功能。
- 寬廣的觀賞角度,不管坐著或站著,或從顯示器的其中一側移到另一側時,都可看到清晰的畫面。
- 可傾斜。
- 可移除的底座與視訊電子標準協會100mm安裝孔,提供您彈性化的安裝方式。
- 若您的系統支援隨插即用,便可隨插即用。
- 螢幕顯示(OSD)調整功能表,可讓您輕鬆設定各項設定值並將畫面最佳化。
- 包含資訊檔(INF)、影像色彩吻合檔(ICM)與產品說明文件的軟體與說明文件媒體。
- 符合ENERGY STAR®標準的省電功能。
- 安全鎖槽。

# <span id="page-2-0"></span>認識各部位與控制裝置

## 前面外觀

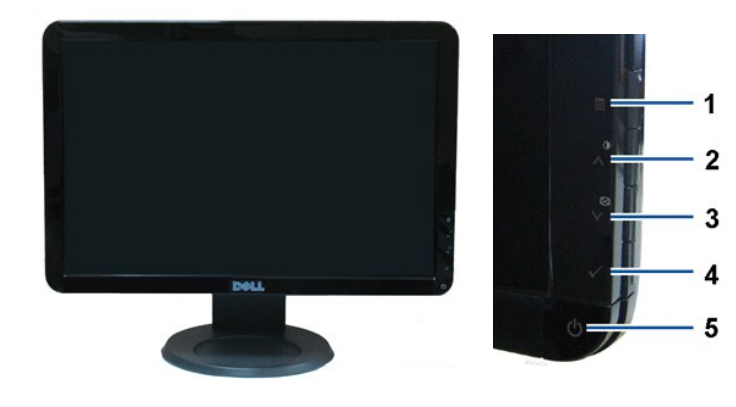

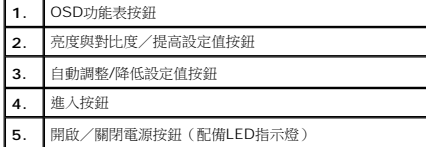

#### 背面外觀

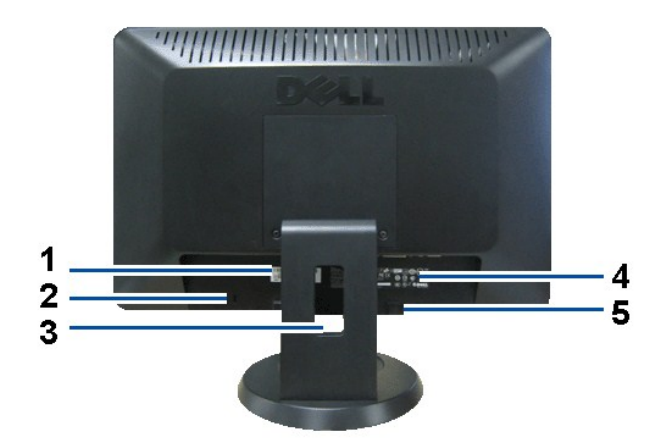

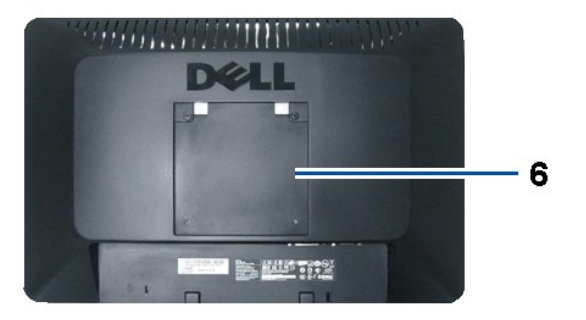

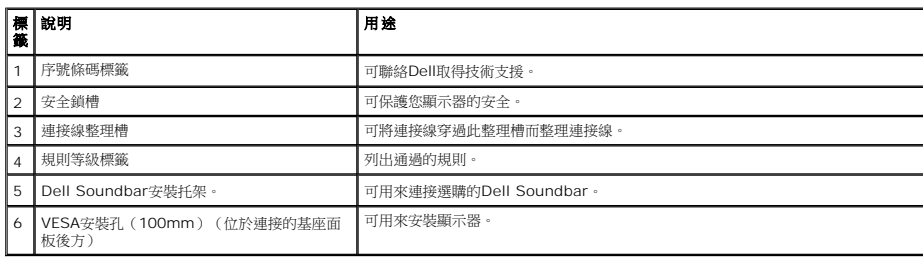

# 側面外觀

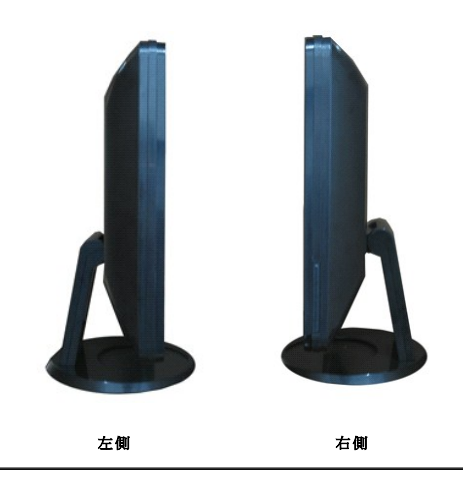

下面外觀

<span id="page-4-1"></span>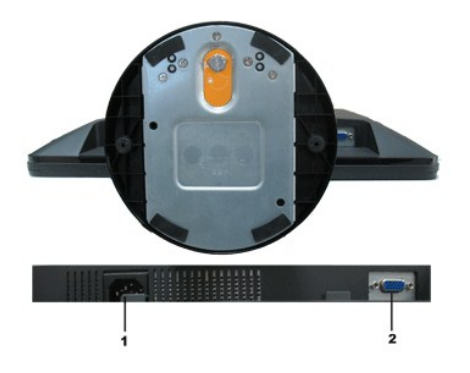

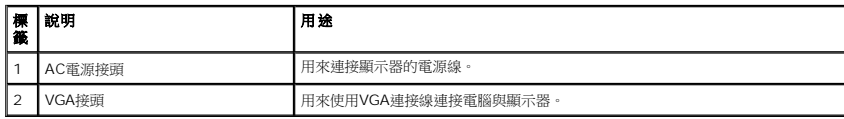

# <span id="page-4-0"></span>顯示器規格

以下的規格可提供與顯示器的各種管理模式,以及各種接頭的針腳定義有關的資訊。

## 電源管理模式

若個人電腦已安裝符合VESA的DPMS規格的顯示卡或軟體,此顯示器便可在使用時自動降低耗電量。 這指的是*省電模式*。 若電腦偵測到來自鍵盤、滑鼠或其他輸入裝置的輸入訊號,顯示器便 復正常運作。 以下表格列出了此自動省電功能的耗電量與訊號指示:

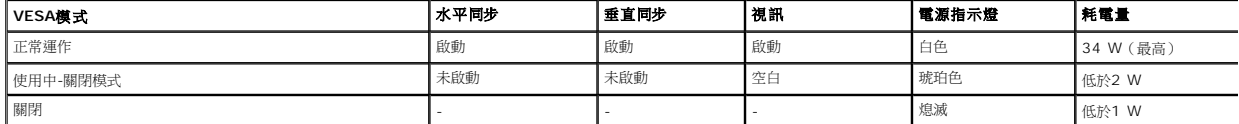

OSD只有在*正常運作*模式中才可使用。 在使用中-關閉模式按下電源按鈕以外的任何按鈕時,便會顯示以下訊息:

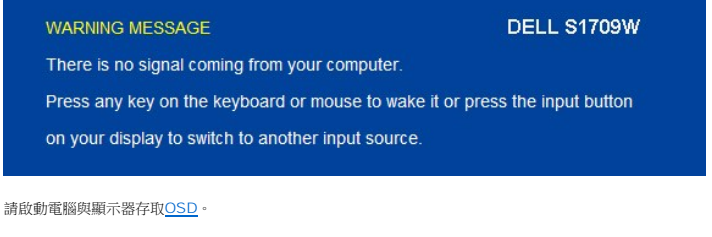

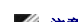

**<u>/</u> 注意: Dell™ S1709W平面顯示器符合ENERGY STAR®-標準**。

只有在拔下顯示器的主電源連接線時,才能使顯示器在關閉(OFF)模式時達到零耗電量的目標。

### 針腳定義

**15-pin D-sub**接頭

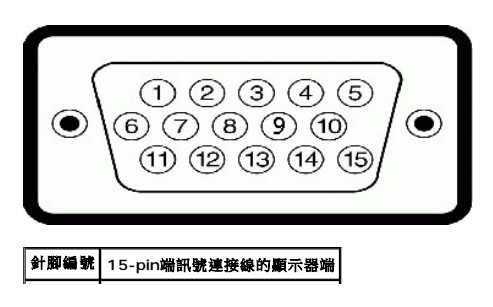

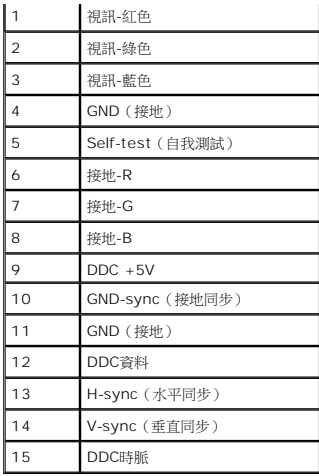

# <span id="page-5-0"></span>隨插即用相容性

您可以在任何相容於隨插即用標準的系統中安裝此顯示器。 本顯示器會使用顯示器資料通道(DDC)通訊協定自動提供延伸顯示識別資料(EDID)給電腦,因此系統便能自行設定並將顯示器i<br>佳化。 大部分的顯示器安裝作業都是自動執行。 若有需要,您也可以選擇不同的設定值。

# 平面顯示器規格

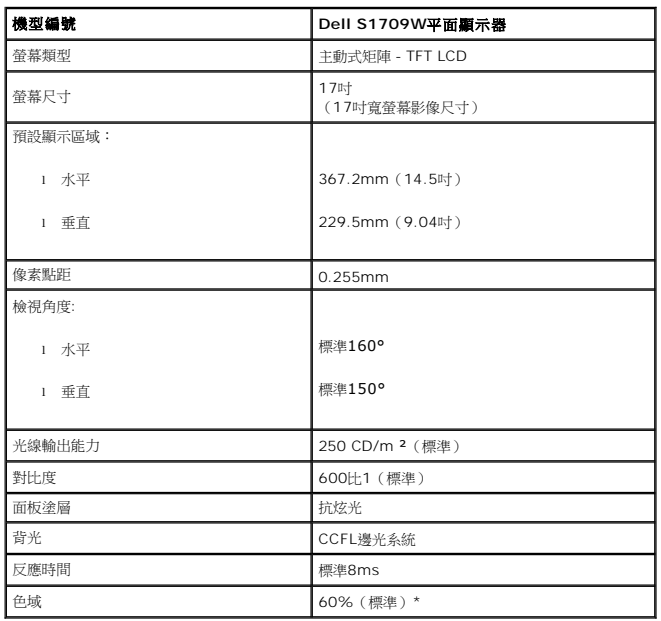

\*Dell S1709W平面顯示器色域(標準)是以CIE 1976(65%)與CIE1931(60%)測試標準為基礎。

# 解析度規格

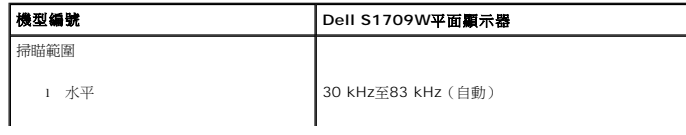

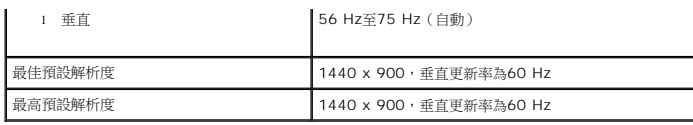

# 電氣規格

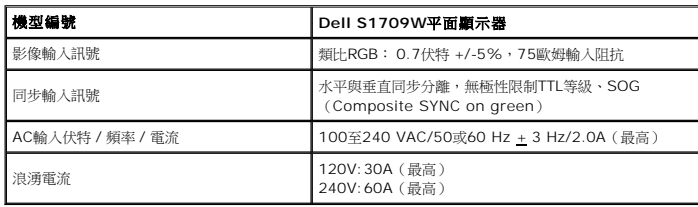

## 預設顯示模式

以下的表格列出了Dell保證的影像尺寸與置中功能的預設模式:

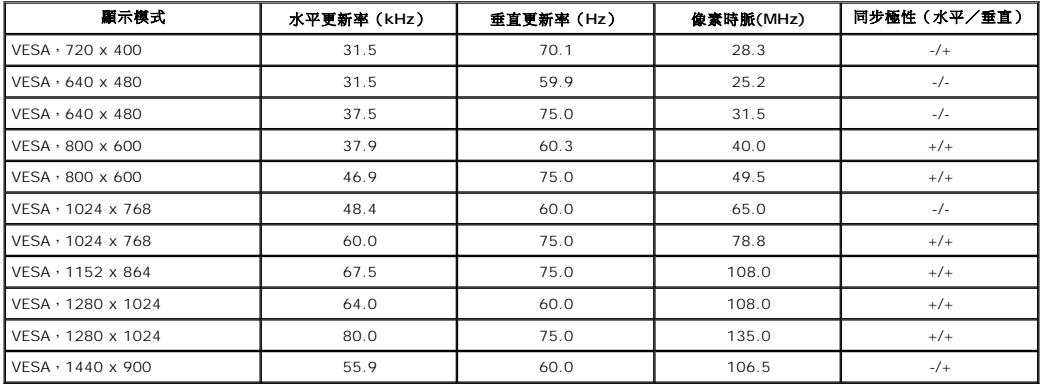

# 實體特性

以下的表格列出了顯示器的實體特性:

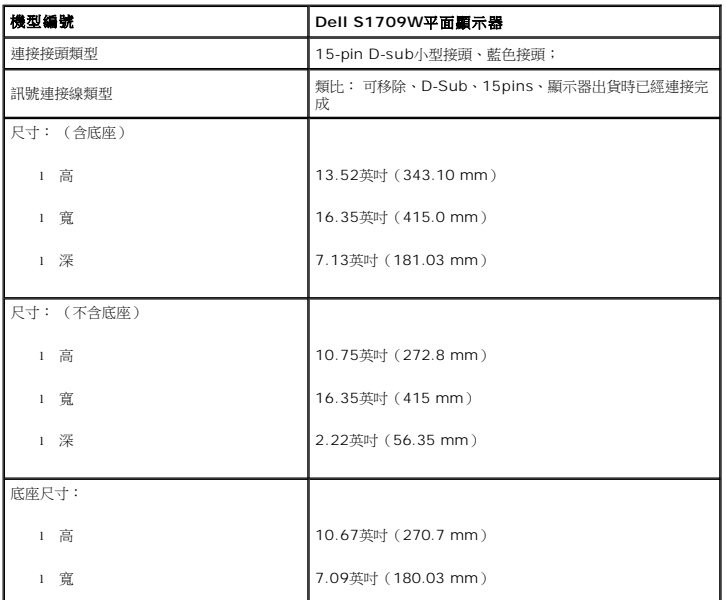

<span id="page-7-1"></span>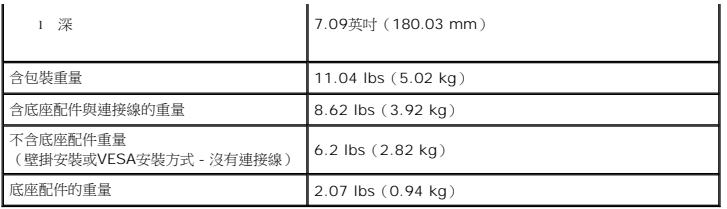

## 環境特性

以下的表格列出顯示器的環境特性:

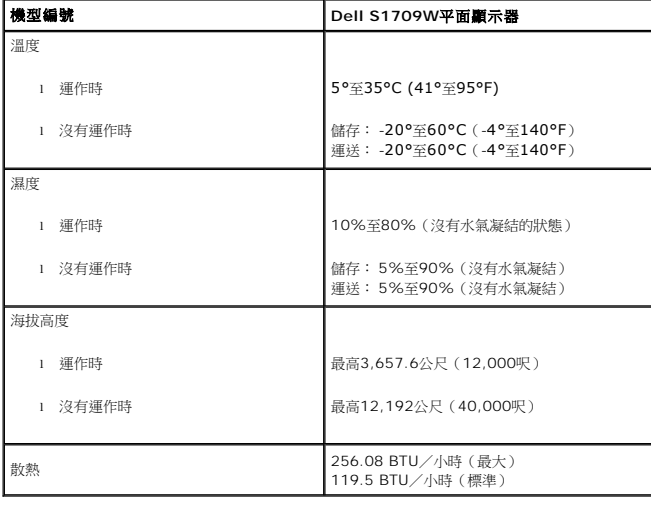

# <span id="page-7-0"></span>維護指南

#### 清潔您的顯示器

<mark>个</mark> 小心: 請在清潔顯示器之前先仔細閱讀並依照<u>[安全指示](file:///C:/data/Monitors/S1709W/ct/ug/appendx.htm#Safety_Information)</u>中的說明清潔顯示器。

## ▲ 小心: 清潔顧示器之前,請先將顧示器電源線從電源插座上拔除。

請依照以下列出的指示拆開包裝、清潔或拿取顯示器:

- l 若要清潔抗靜電螢幕,請用水將一塊柔軟乾淨的布稍微弄濕。 若有可能,請使用特殊的螢幕清潔布或適用於抗靜電塗層的清潔劑清潔螢幕。 請勿使用含苯、稀釋劑、阿摩尼亞或有腐蝕作
- 潔劑或壓縮空氣清潔。<br>l 請使用稍微沾濕、溫熱的軟布清潔塑膠部分。 請避免使用任何類型的清潔劑,因為某些清潔劑會在塑膠上留下一層乳狀薄膜。<br>l 請小心搬運顯示器,深色的顯示器比淺色的顯示器更容易因刮傷而產生白色刮痕。<br>l 請小心搬運顯示器,深色的顯示器比淺色的顯示器更容易因刮傷而產生白色刮痕。
- 
- 
- l 為了維持顯示器的最佳影像品質,請使用會動態變化的螢幕保護程式,並在不使用時將顯示器關機。

## <span id="page-8-0"></span>附錄 **Dell S1709W**平面顯示器使用手冊

 $\bullet$  [小心: 安全指示](#page-8-1) ● FCC公告(僅適用於美國)與其他相關規則資訊 與Dell[聯絡](#page-8-2)

# <span id="page-8-1"></span>小心: 安全指示

關於安全指示的資訊,請參見顯示器隨附的安全資訊。

# **FCC**公告(僅適用於美國)與其他相關規則資訊

關於FCC公告與其他相關規則資訊,請參見 [www.dell.com/regulatory\\_compliance](http://www.dell.com/regulatory_compliance) 網站上的標準資訊。

# <span id="page-8-2"></span>與**Dell**聯絡

美國的客戶請撥打800-WWW-DELL(800-999-3355)聯絡電話

**公注意:**若您沒有網際網路連線可以使用,則可在購買發票、包裝箱、帳單或Dell產品目錄上找到聯絡資訊。

Dell提供了幾項線上與電話支援及服務選擇。 但因國家與產品不同,可用的服務也會有所差異,並且在您所在區域中,也可能並未提供某些服務。 若要聯絡Dell取得銷售、技術支援或客戶服 務的相關資訊:

- 1. 請至**support.dell.com**
- 2. 在網頁下方的**選擇國家/地區**下拉式功能表中確認您的國家或地區。
- 3. 按一下網頁左側的與我們聯絡。
- 4. 依照您的需求選擇適當的服務或支援連結。
- 5. 選擇方便您聯絡Dell的方式。

# <span id="page-9-0"></span>若您有擁有網際網路存取能力的**Dell™**桌上型電腦或**Dell™**可攜式電腦

1. 請至 http://support.dell.com,輸入您的 服務標籤 (service tag), 並為您的繪圖卡下載最新的驅動程式。

2. 為您的繪圖配接卡安裝驅動程式之後,請再度嘗試將解析度設定為**1440x900**。

**△ 注意:** 若您無法將解析度設定為1440x900, 請與Dell™聯絡取得支援這些解析度的繪圖配接卡的相關資訊。

<span id="page-10-0"></span>**Dell™ S1709W**平面顯示器使用手冊

# 若您沒有**Dell™**桌上型電腦、可攜式電腦或繪圖卡

1. 請在桌面上按一下右鍵,然後按一下**內容**。

- 2. 選擇**設 定值**標籤。
- 3. 選擇進階。
- 4. 從視窗最上方的說明中識別您繪圖控制卡的提供者(例如NVIDIA、ATI與Intel等)。
- 5. 請參見繪圖卡提供者的網站,取得更新的驅動程式(例如 [http://www.ATI.com](http://www.ati.com/) 或 [http://www.NVIDIA.com](http://www.nvidia.com/))。
- 6. 為您的繪圖配接卡安裝驅動程式之後,請再度嘗試將解析度設定為**1440x900**。

■ 注意: 若您無法將解析度設定為1440x900,請與您電腦的製造商聯絡,或是考慮購買可支援1440x900視訊解析度的繪圖配接卡。

## <span id="page-11-0"></span>操作顯示器 **Dell™ S1709W**平面顯示器使用手冊

- [使用前面面板](#page-11-1)
- 使用[OSD](#page-12-1)選單
- [設定最佳解析度](#page-17-0)
- 使用[Dell Soundbar](#page-17-1) (選購)
- [使用傾斜功能](#page-17-2)

# <span id="page-11-1"></span>使用前面面板

請使用顯示器前面面板的按鍵調整影像設定值。

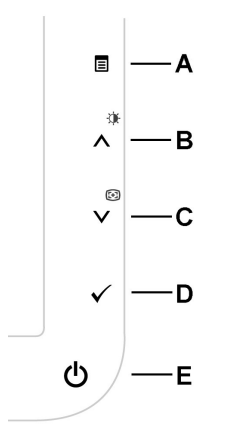

以下的表格說明了前面板的按鈕:

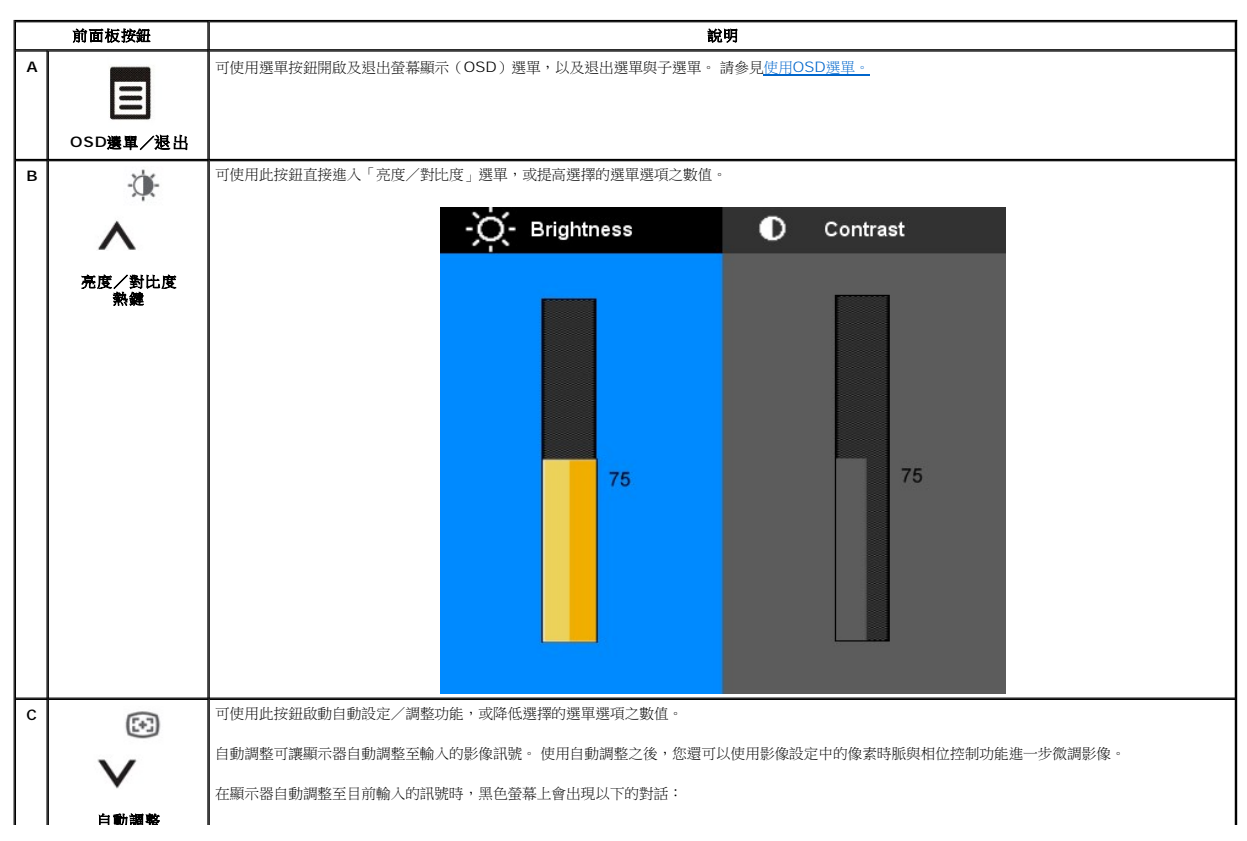

<span id="page-12-0"></span>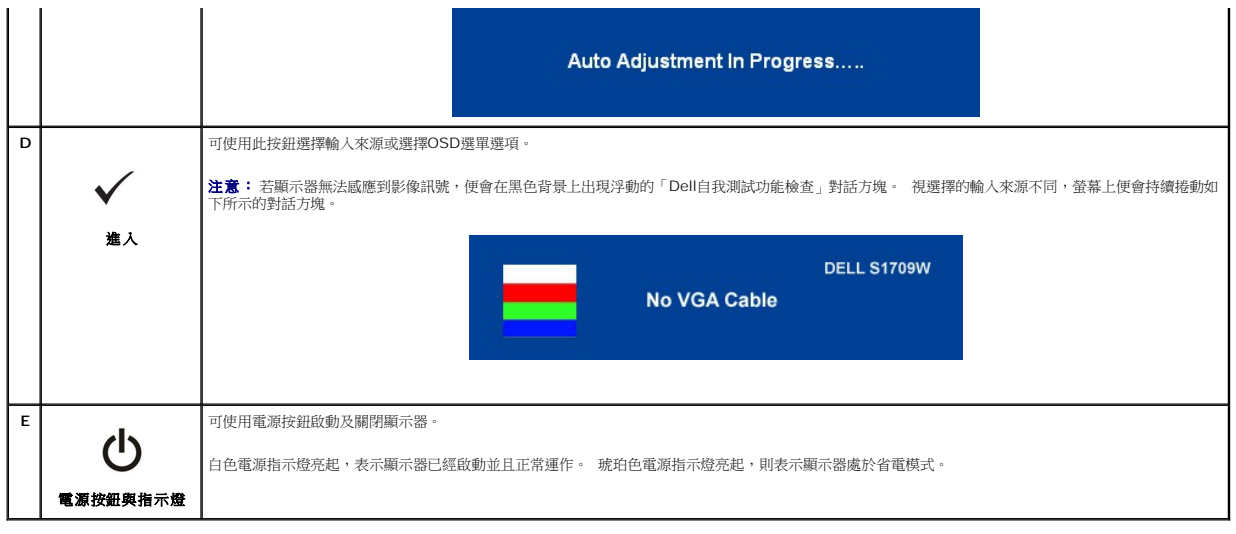

# <span id="page-12-1"></span>使用**OSD**選單

**注意:**若您變更顯示器設定值,然後繼續進人另一個選單選項,或是退出OSD選單,顯示器便會自動儲存您所做的變更。若您變更設定值,然後等待OSD選單消失,您所做的變更也會<br>被儲存起來。

1. 按下 E 按鈕開啟OSD選單並顯示主選單。

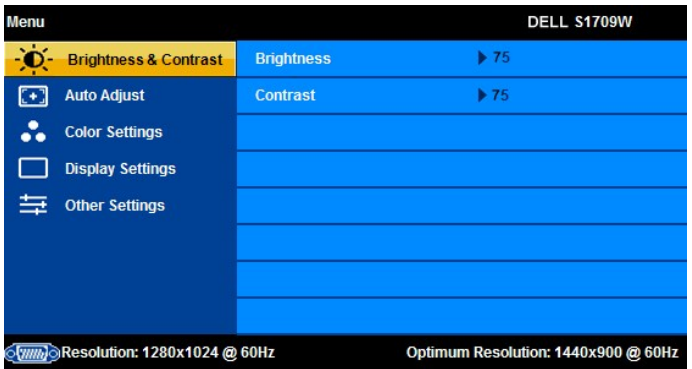

注意: Dell S1709W平面顯示器僅支援類比(VGA)輸入。 注意: 定位與影像設定值只有在您使用類比(VGA)接頭時才可使用。

2. 按下<br  $\Lambda$ 與 V按鈕, 於設定選項之間移動。 當您從一個圖示移動到另一個圖示時,選項名稱便會被反白。 請參見以下完整列出顯示器所有可用選項的表格。

3. 按一下  $\blacksquare$ 按鈕,啟動反白的選項。

4. 按下<u>ヘ</u>與Ⅴ按鈕,選擇想要的參數。

5. 按下  $\overline{\blacksquare}$  進入捲軸,然後使用∧與∨按鈕,依照選單上的指示變更設定。

6. 按一下 按鈕回到主選單選擇另一個選項,或是按兩次或三次 按鈕退出OSD選單。

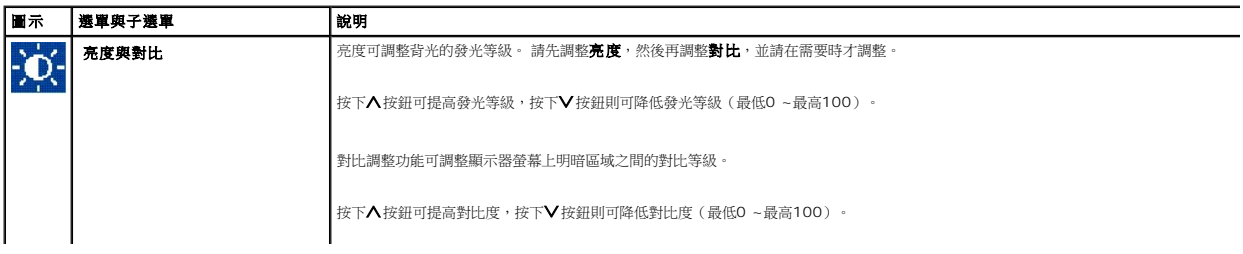

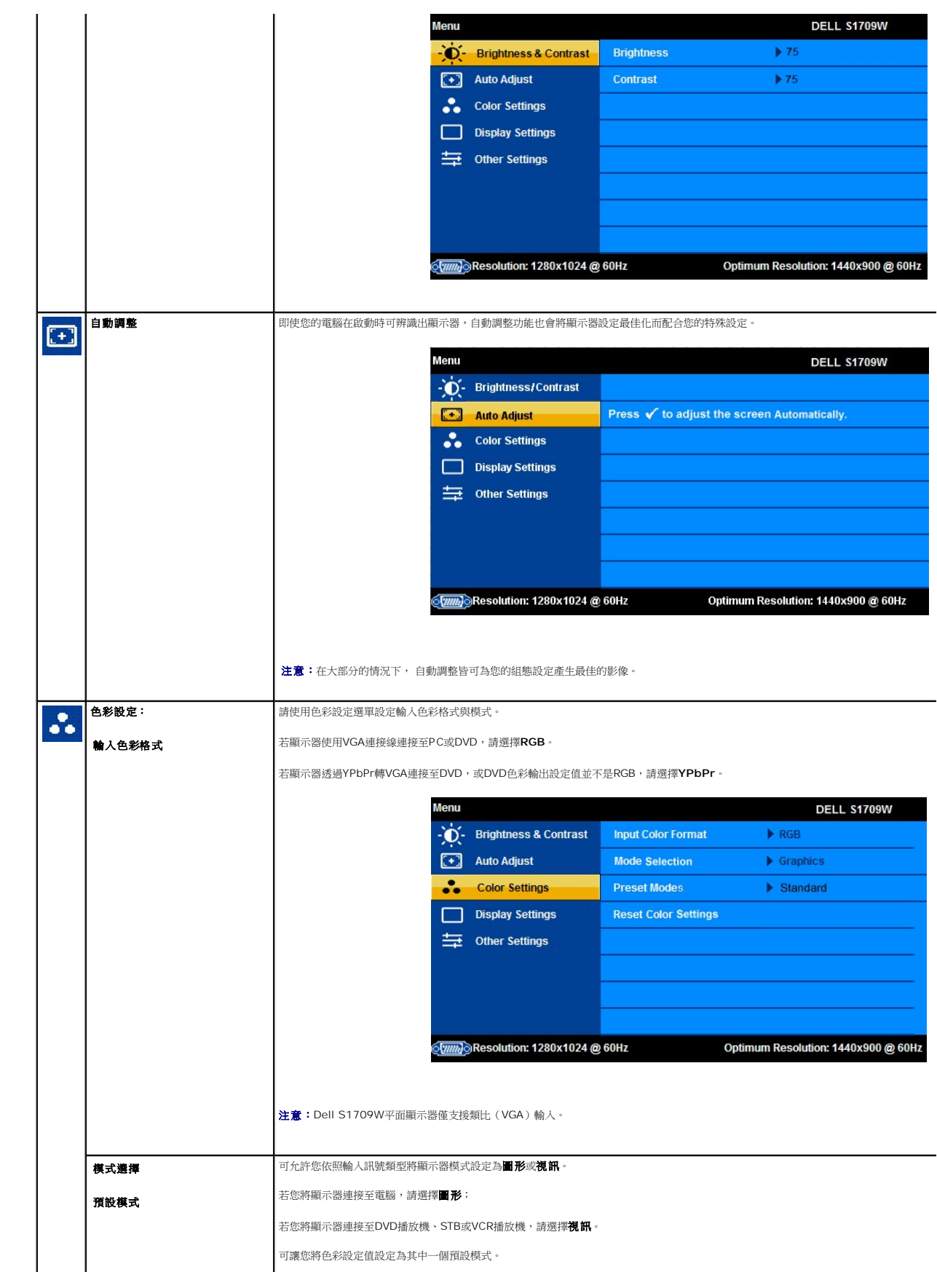

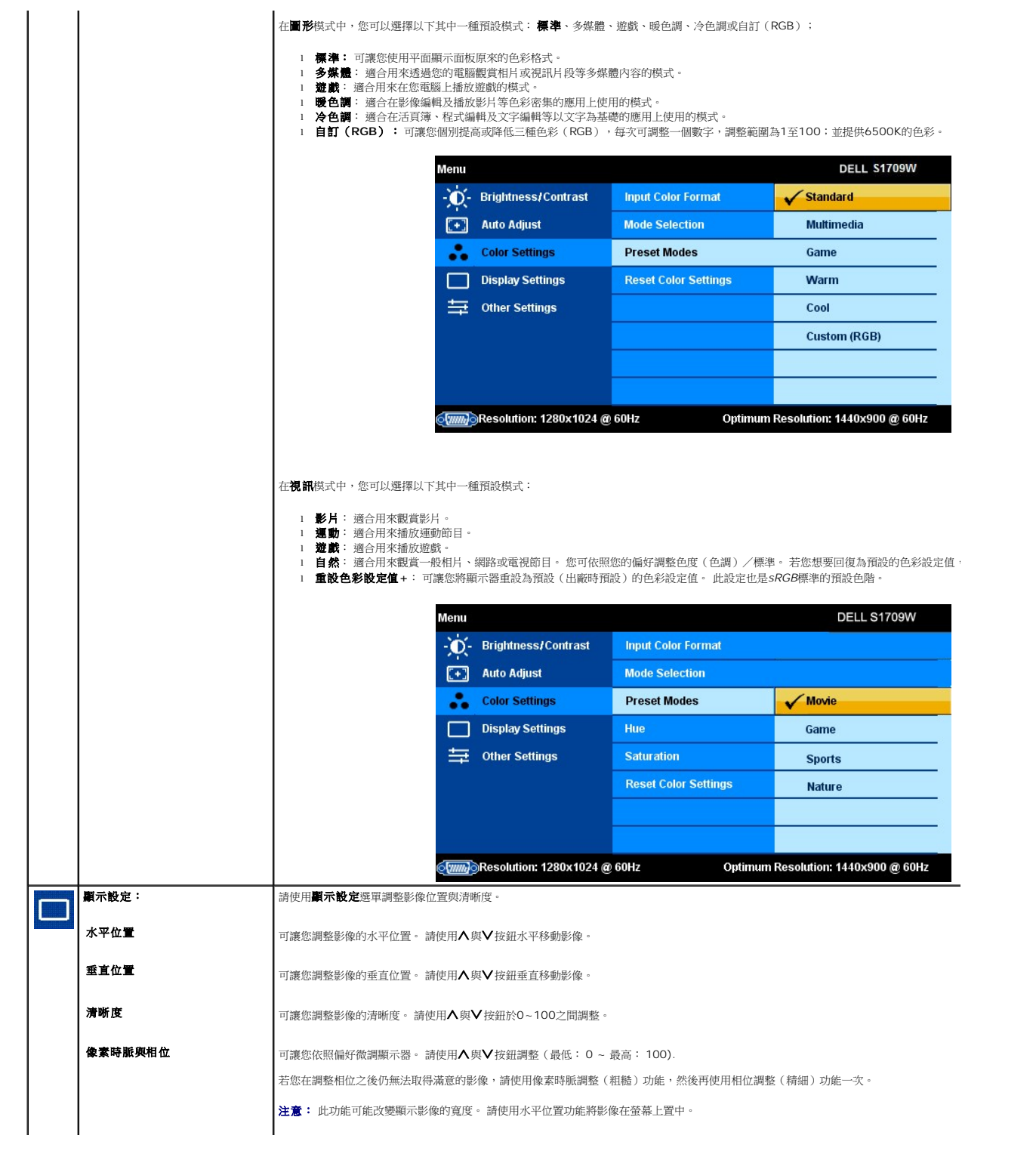

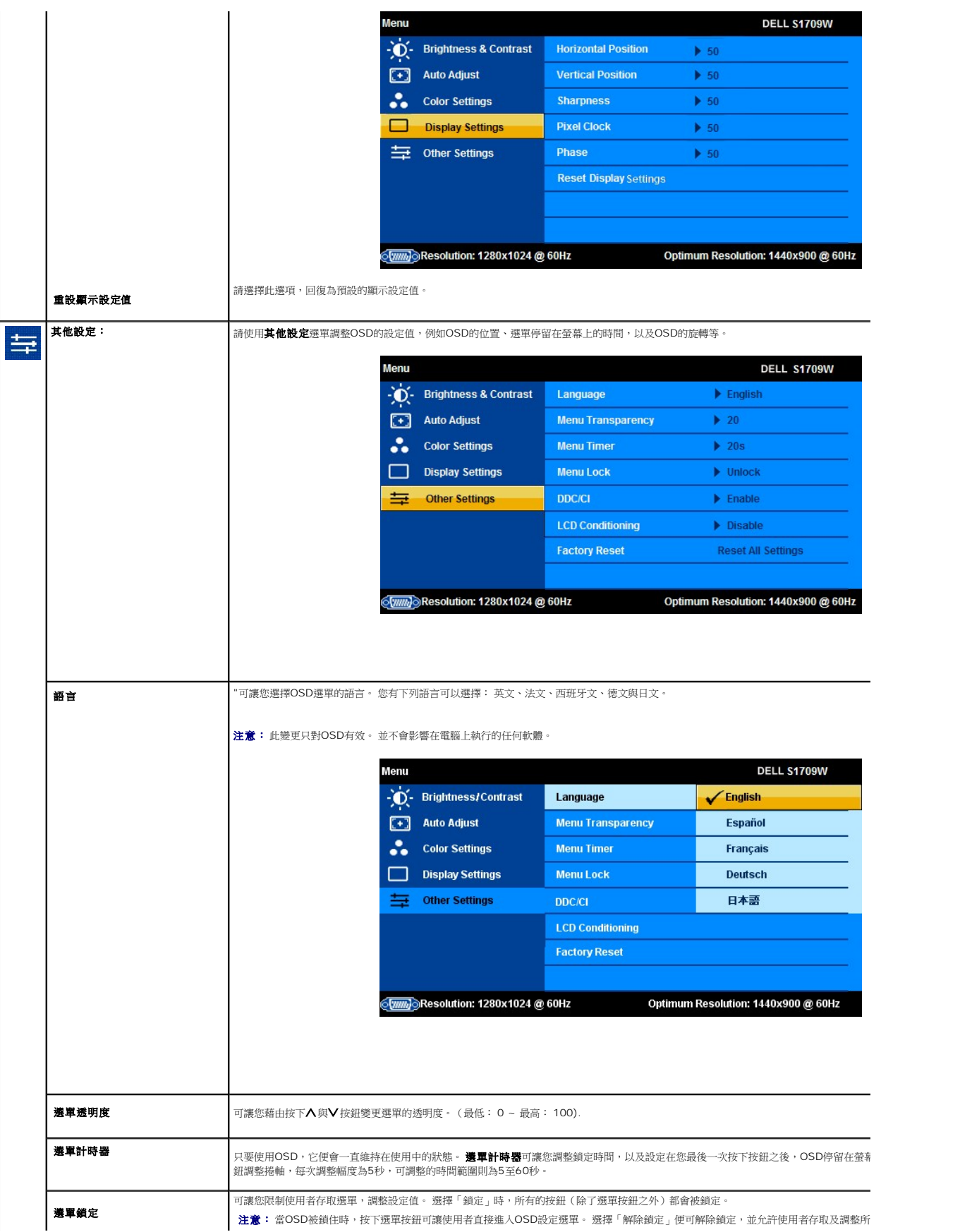

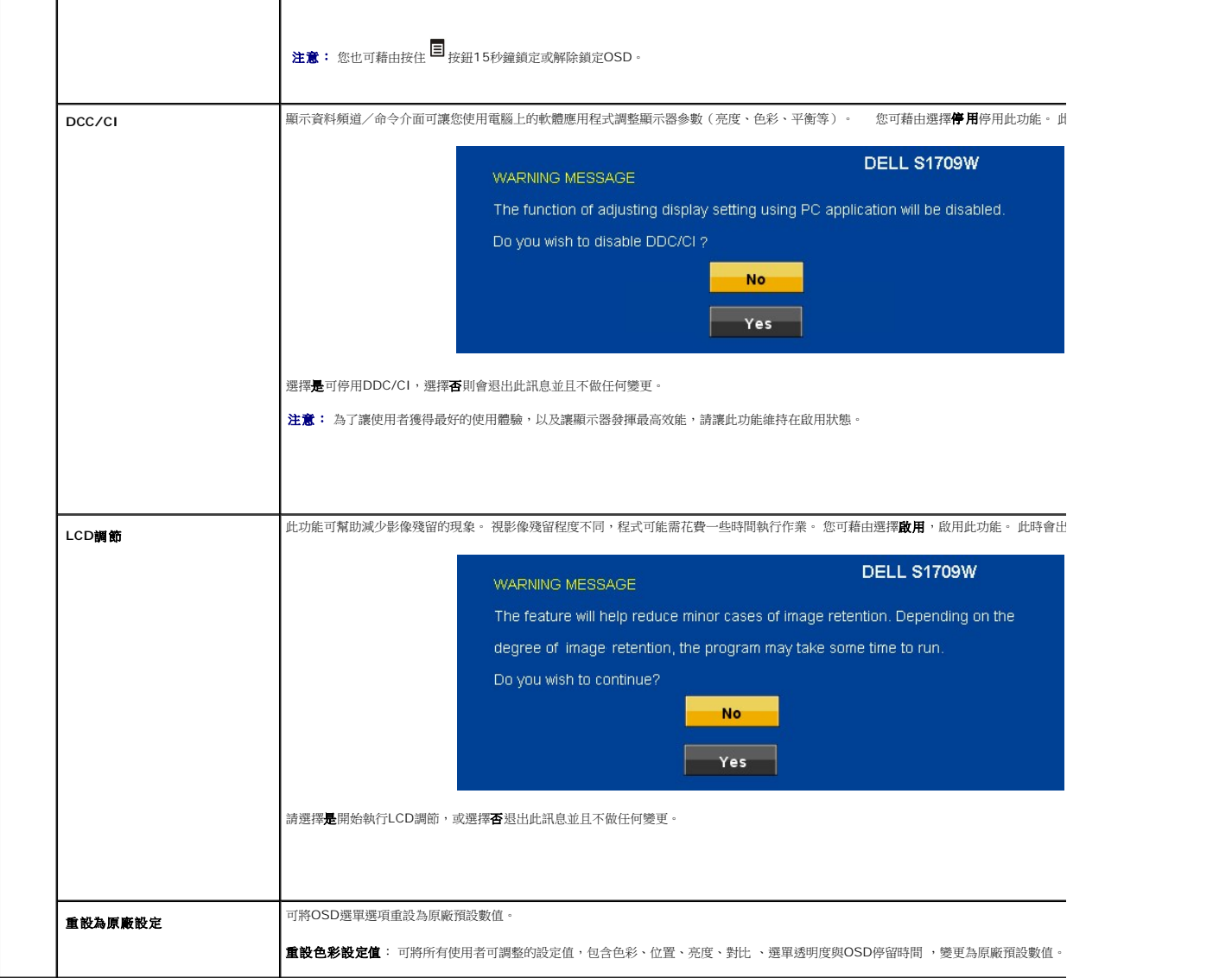

# **OSD**警告訊息

螢幕上可能會出現下列其中一個警告訊息,指出顯示器已超出同步範圍。

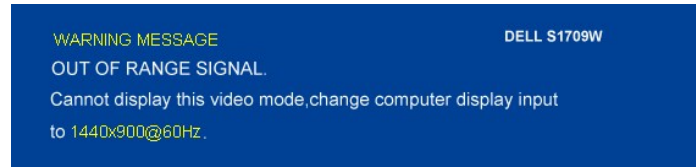

這表示顯示器無法與從電腦接收到的訊號同步化。 這可能是因為顯示器使用的訊號頻率太高或太低。請參見<u>規格</u>取得此顯示器支援的水平與垂直頻率範圍。 建議模式為1440 X 900 @<br>60Hz。

**么注意:**若顯示器無法感應到影像訊號,螢幕上便會出現浮動的「Dell自我測試功能檢查」對話方塊。

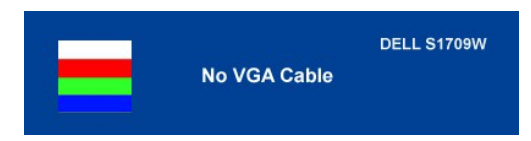

**么注意: Dell S1709W平面顯示器僅支援VGA輸入。** 

有時並不會出現任何警告訊息,但是螢幕畫面為空白。 這也可能表示顯示器沒有與電腦同步化。 請參見<u>一般問題</u>取得更多資訊。

# <span id="page-17-0"></span>設定最佳解析度

- 1. 請在桌面上按一下右鍵並選擇內容。
- 2. 選擇 **設 定值** 標籤。<br>3. 將螢幕解析度設定為1440 x 900。
- 4. 按一下 確定。

若您沒有看到1440X900選項,您可能必須更新繪圖卡的驅動程式。 請依照您電腦狀況完成下列其中一項程序。

若您有Dell桌上型或可攜式電腦:

o 請至support.dell.com,輸入您的服務標籤,然後下載最新的繪圖卡驅動程式。

若您是使用非Dell電腦(可攜式或桌上型電腦):

- ¡ 請至您電腦的支援網站並下載最新的繪圖卡驅動程式。
- ¡ 請至您繪圖卡的網站並下載最新的繪圖卡驅動程式。

# <span id="page-17-1"></span>使用**Dell Soundbar**(選購)

Dell Soundbar是一套兩聲道系統,可讓您安裝在Dell平面顯示器上。 Soundbar有一個音量旋鈕與開啟/關閉控制按鈕可調整整個系統的音量,還有一個藍色LED電源指示燈,以及兩個耳<br>機插孔。

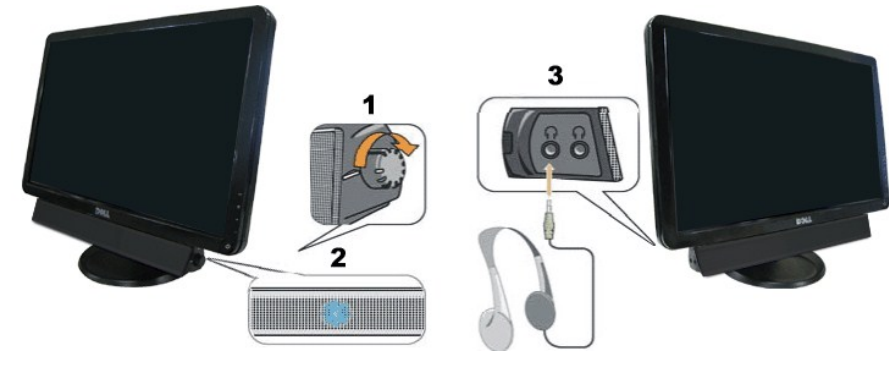

- 1. 電源/音量控制 2. 電源指示燈
- 
- 3. 耳機接頭

<span id="page-17-2"></span>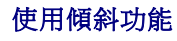

您可以將顯示器傾斜至最佳觀賞角度。

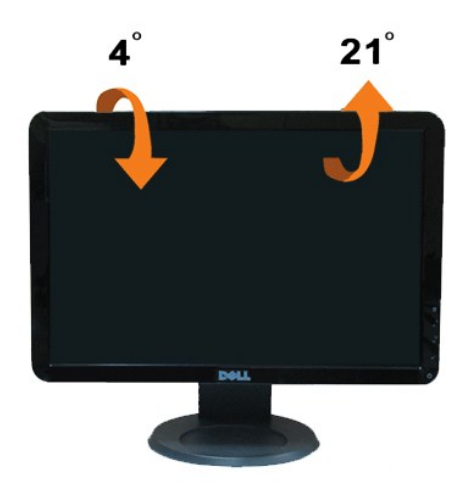

<span id="page-19-0"></span>安裝您的顯示器

**Dell™ S1709W**平面顯示器

# 將顯示解析度設定為**1440X900**(可自行選擇)

為了在使用Microsoft Windows作業系統時取得最佳的顯示器效能,請執行下列步驟將顯示解析度設定為1440 x 900像素:

- 1. 請在桌面上按一下右鍵,然後按一下內容。
- 2. 選擇**設 定值**標籤。
- 3. 按住滑鼠左鍵將捲軸向右移動,並將畫面解析度調整為 **1440X900**。
- 4. 按一下確定。

若您沒有看到 1440X900這個選項,您可能必須更新繪圖卡的驅動程式。 請從以下選出與您的電腦系統狀態最接近的描述,然後依照提供的指示操作:

- **1:** [若您擁有網際網路存取能力的](file:///C:/data/Monitors/S1709W/ct/ug/internet.htm) **Dell™** 桌上型電腦或 **Dell™** 可攜式電腦
- **2:** 若您沒有 **Dell™** [桌上型電腦、可攜式電腦或繪圖卡。](file:///C:/data/Monitors/S1709W/ct/ug/non-dell.htm)

# <span id="page-20-0"></span>**Dell™ S1709W**平面顯示器

- l [使用手冊](file:///C:/data/Monitors/S1709W/ct/ug/index.htm)
- l <u>[將顯示解析度設定為](file:///C:/data/Monitors/S1709W/ct/ug/optimal.htm)1440x900 (可自行選擇)</u>

# 此文件中提供的資訊若有任何變更,恕不另行通知。 **© 2008 Dell Inc.** 保留所有權力

嚴格禁止在未獲得Dell Inc.書面同意的情況下,以任何方式重製任何部分。

此文件中使用的商標: *Dell 與 DELL* 標誌皆為Dell Inc的商標: *Microsoft* 與 *Windows* 則為Microsoft Corporation在美國與/或其他國家的註冊商標: *Adobe 為Adobe Systems Incorporated的商標・且可能已以特*<br>定約可*法權力註冊。 ENERGY STAR 為*美國環境保護局(U.S. Environmental Protection Agenc

此文件中可能會使用其他商標與商品名稱,參照聲稱的標誌與名稱或其產品的實體。 Dell Inc.放棄除了其商標與商品名稱以外的任何商標與商品名稱的所有利益。

#### 機型 **S1709Wc**

**2008**年**4**月 修訂版**A00**

# <span id="page-21-0"></span>安裝顯示器

#### **Dell™ S1709W**平面顯示器使用手冊

- [連接基座](#page-21-1)
- [連接您的顯示器](#page-21-2)
- [整理您的連接線](#page-22-0)
- 連接選購的[Dell Soundbar](#page-22-1)
- [移除基座](#page-22-2)
- 

# <span id="page-21-1"></span>連接基座

### ■ 注意: 顧示器從工廠出貨時並未連接基座。

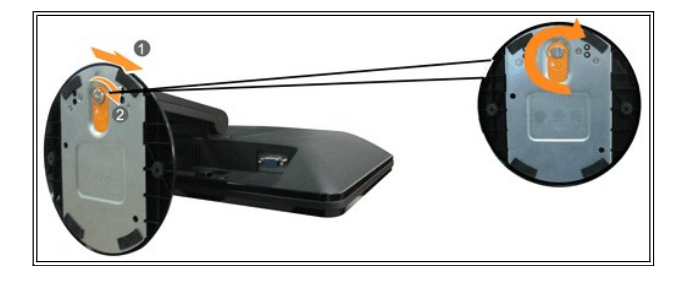

若要將底座的基座連接至顯示器的底座:

- 1. 請將顯示器放置在穩定且平坦的桌面上。
- 2. 將底座基座上的溝槽對準顯示器上的增高器(raiser)。
- 3. 將螺絲向順時針方向轉動,鎖緊顯示器底座基座與增高器。

### <span id="page-21-2"></span>連接您的顯示器

#### ▲ 小心: 在您開始執行此部分的任何程序之前,請先仔細閱讀並遵[守安全指示](file:///C:/data/Monitors/S1709W/ct/ug/appendx.htm#Safety%20Information)。

#### 使用**VGA**連接線連接您的顯示器

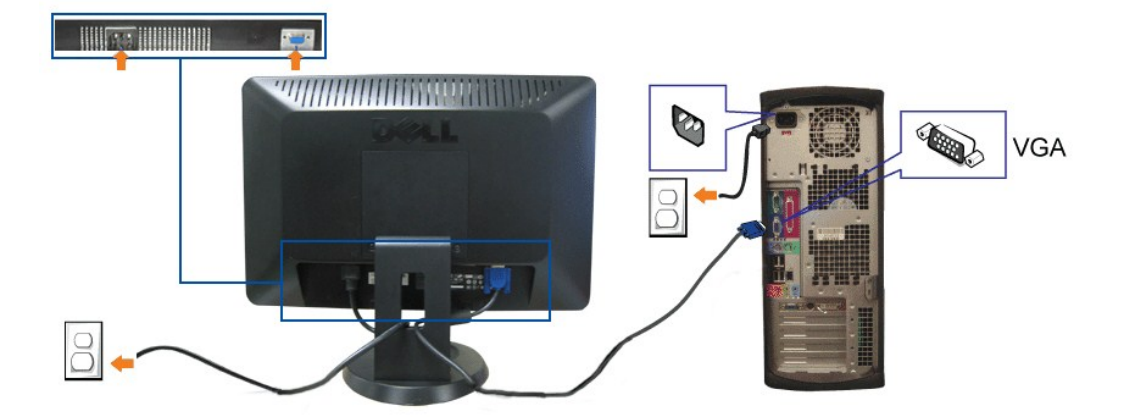

**1.** 請關閉您的電腦並拔下電腦的電源線。

- 2. 若您正在使用顯示器,請將藍色的VGA連接線連接至電腦與顯示器上的藍色接頭。
- **3.** 連接電源線。
- 4. 打開顯示器與電腦。 若您沒有看到任何影像,請參見<u>[顯示器疑難排解](file:///C:/data/Monitors/S1709W/ct/ug/solve.htm#Troubleshooting%20Your%20Monitor)</u>。

# <span id="page-22-0"></span>整理您的連接線

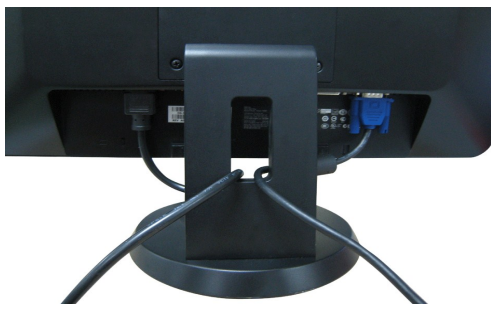

將所有必要的連接線連接至您的顯示器與電腦之後(請參見<u>連接您的顯示器</u>連接連接線),請如上圖所示使用連接線整理槽整理所有的連接線。

# <span id="page-22-1"></span>連接選購的**Dell Soundbar**

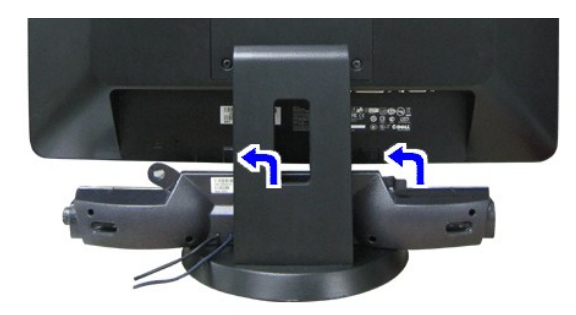

**合 通知:** 請勿搭配使用Dell Soundbar以外的其他任何裝置。

- 1. 請從顯示器後面執行連接作業。將Soundbar對準顯示器後面下方擁有兩個垂片的插槽。
- 2. 將Soundbar向左滑動,直到Soundbar卡入定位。
- 3. 將Soundbar連接至外接的電源變壓器。
- 4. 將Soundbar後方的灰綠色迷你立體聲插頭插入電腦的音訊輸出插孔。

## <span id="page-22-2"></span>移除基座

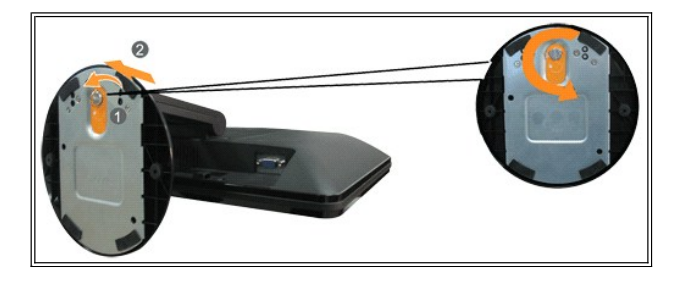

若要將底座的基座從顯示器上移除:

- 1. 請在穩定且平坦的桌面上放上柔軟的布或墊子,然後將顯示器面板放在上面。
- 2. 將螺絲向反時針方向轉動,鬆開基座與增高器。
- 3. 將基座從顯示器底座增高器上移除。

#### <span id="page-24-0"></span>疑難排解

#### **Dell™ S1709W**平面顯示器使用手冊

- [顯示器疑難排解](#page-24-1)
- [一般問題](#page-25-1)
- [產品特定問題](#page-26-0)
- [Soundbar](#page-26-1)疑難排解

个 小心: 在您開始執行此部分的任何程序之前,請先仔細閱讀並遵[守安全指示](file:///C:/data/Monitors/S1709W/ct/ug/appendx.htm#Safety_Information)。

# <span id="page-24-1"></span>顯示器疑難排解

#### 自我測試功能檢查 **(STFC)**

您的顯示器提供了可讓您檢查顯示器功能是否正常的自我測試功能。 若您的顯示器與電腦已正確連接,但是顯示器螢幕還是不亮,便請依照以下的步驟執行顯示器自我測試:

1. 關閉電腦與顯示器。

2. 從電腦或顯示器後方拔掉視訊連接線。 為確保自我測試功能可正確運作,請拔掉電腦或顯示器後方的類比(藍色接頭)連接線。

3. 啟動顯示器。

若顯示器有正常運作但無法感應到影像訊號,螢幕上便會出現浮動的**Dell自我測試功能檢查**對話方塊。 在自我測試模式中時,LED電源指示燈會呈現白色。 視選擇的輸入來源不同,以下 所示的其中一個對話方塊便會持續在螢幕上捲動。

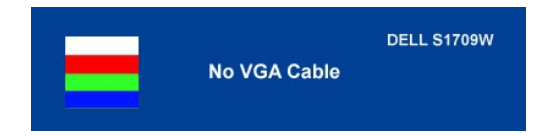

如果在系統正常運作期間視訊電腦中斷或損壞,也會顯示此方塊。 請關閉顯示器並重新連接視訊連接線,然後開啟電腦與顯示器的電源。 若執行上述步驟之後,顯示器畫面依然空白,請檢查 視訊控制器與電腦系統;看看您的顯示器是否正常運作。

進

# 內建診斷工具

您的顯示器配備了內建診斷工具,可幫助您判斷螢幕異常現象是顯示器的問題,或是電腦系統與繪圖卡的問題。

**么 注意:** 您只有在拔下視訊連接線並且在顯示器處於*自我測試模式*時,才可以執行內建診斷作業。

若要執行內建診斷作業:

- 1. 請確定螢幕畫面是乾淨的(螢幕表面沒有灰塵微粒)。
- 2. 從電腦或顯示器後方拔掉視訊連接線。 顯示器便會進入自我測試模式。
- 3. 同時按住前面面板上的 與 按鈕2秒鐘。 便會出現灰色畫面。
- 4. 請小心檢查畫面上的異常現象。
- 5. 再按一次前面面板上的 ∧ 按鈕 。 螢幕的色彩便會變成紅色。
- 6. 請檢查顯示畫面上的異常現象。
- 7. 請重複步驟5與6,以綠色、藍色與白色畫面檢查顯示器的畫面。

```
在白色螢幕出現時,表示測試作業已經完成。若要退出測試作業,請再按一次 A 按鈕。
```
若您使用內建診斷工具時沒有偵測到任何螢幕異常現象,便表示顯示器運作正常。 請檢查顯示卡與電腦。

#### **OSD**警告訊息

螢幕上可能出現下列其中一個警告訊息,指出顯示器已超出同步範圍。

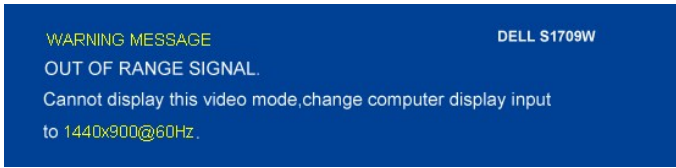

<span id="page-25-0"></span>這表示顯示器無法與從電腦接收到的訊號同步化。 可能是因為顯示器使用的訊號頻率太高或太低。 請參見<u>顧示器規格</u>部分取得此顯示器支援的水平與垂直掃瞄頻率範圍。 建議模式為1440 X<br>900 @ 60Hz。

有時並不會出現任何警告訊息,但是螢幕畫面為空白。 這也可能表示顯示器沒有與電腦同步化,或是顯示器正處於省電模式。

# <span id="page-25-1"></span>一般問題

以下的表格列出與顯示器常見問題有關的一般資訊。

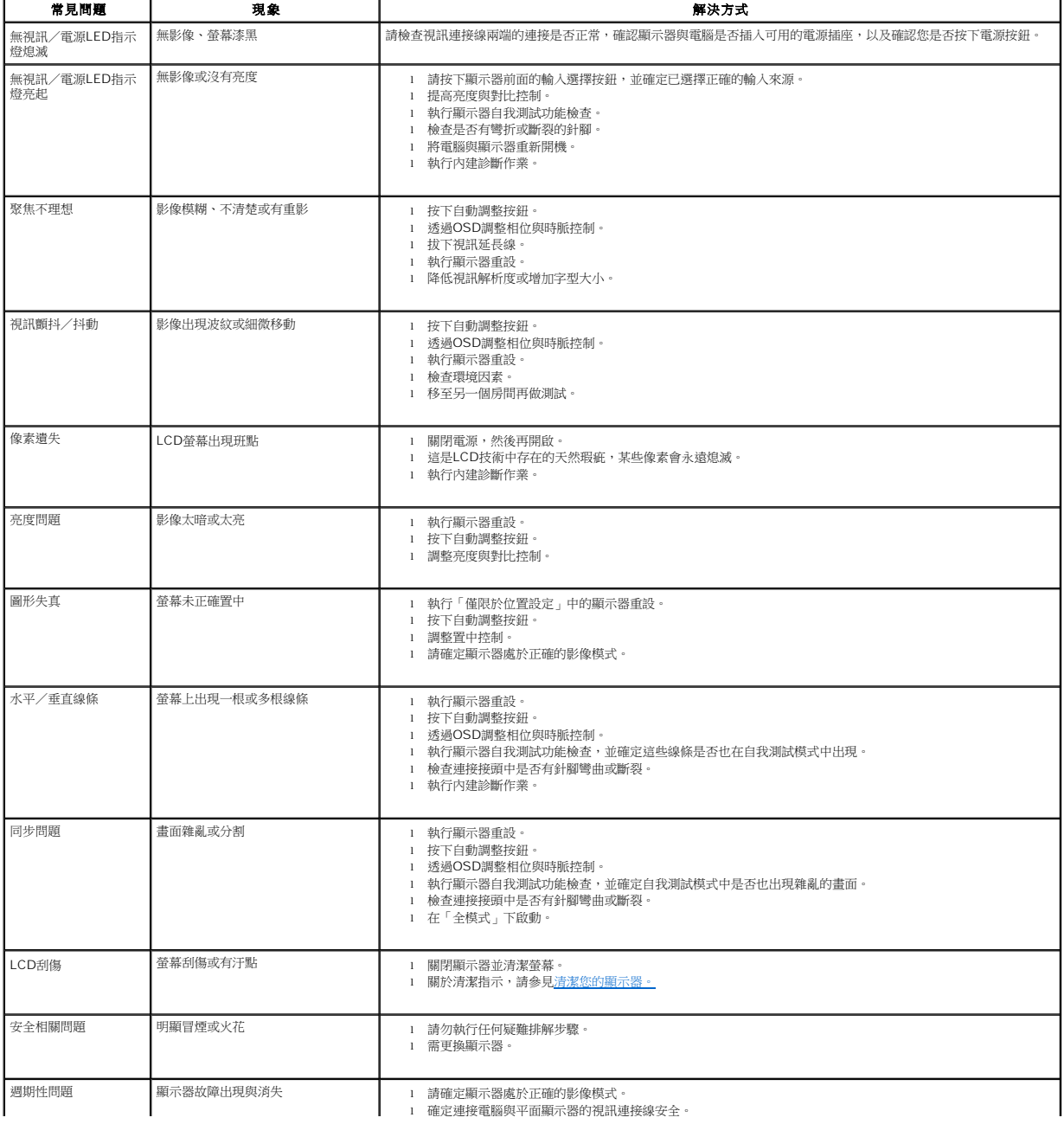

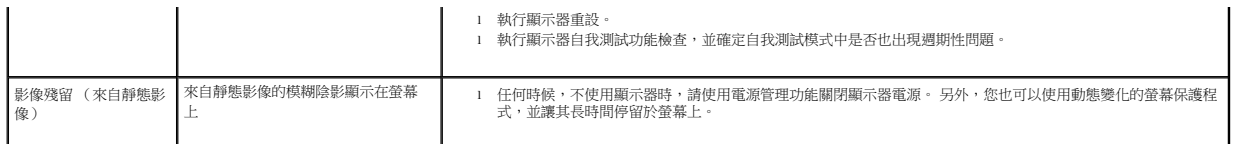

# <span id="page-26-0"></span>產品特定問題

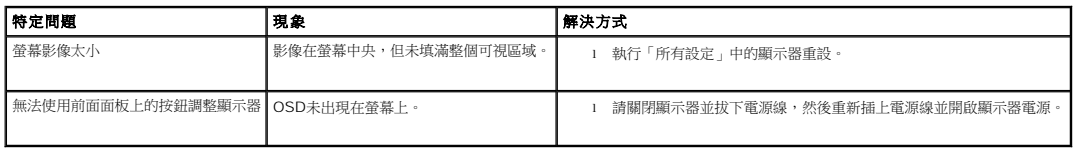

# <span id="page-26-1"></span>**Soundbar**疑難排解

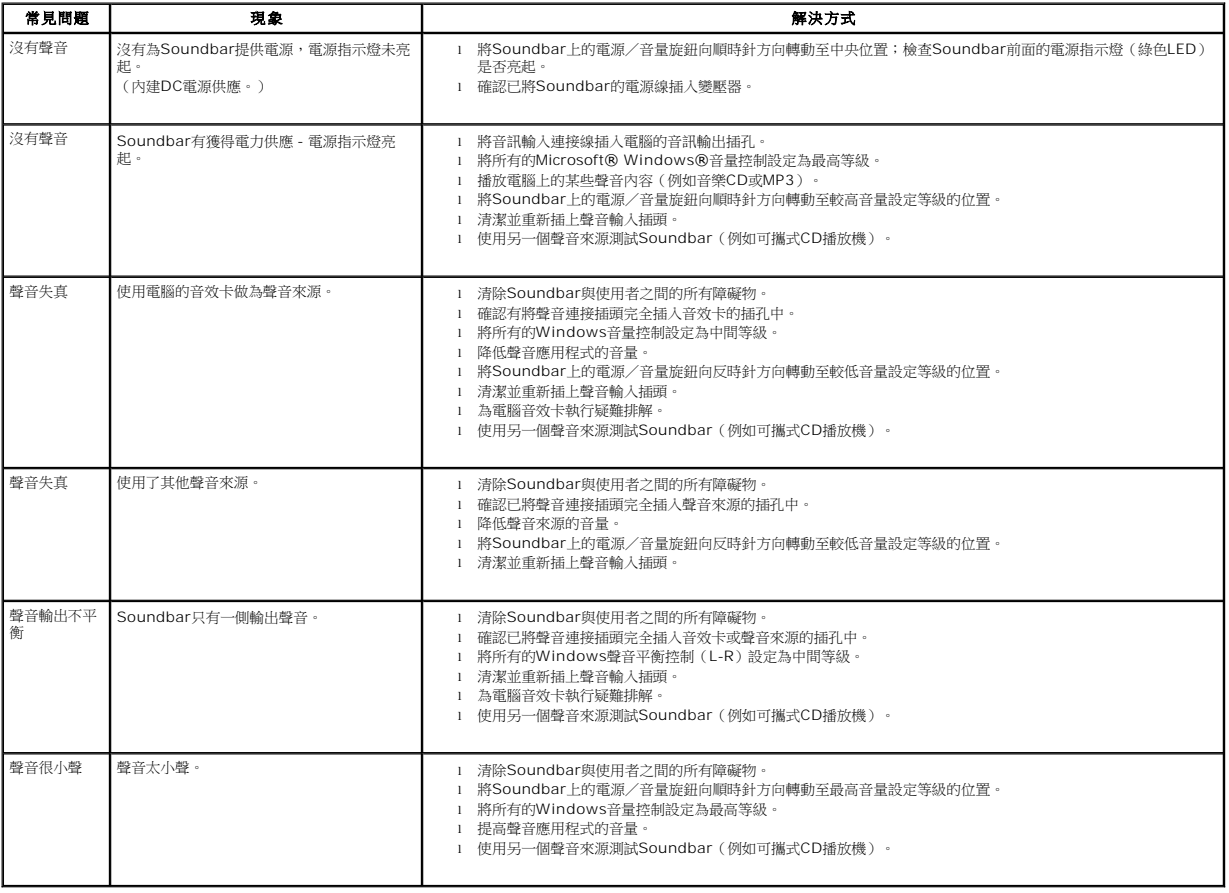